# **Mindows Programming**

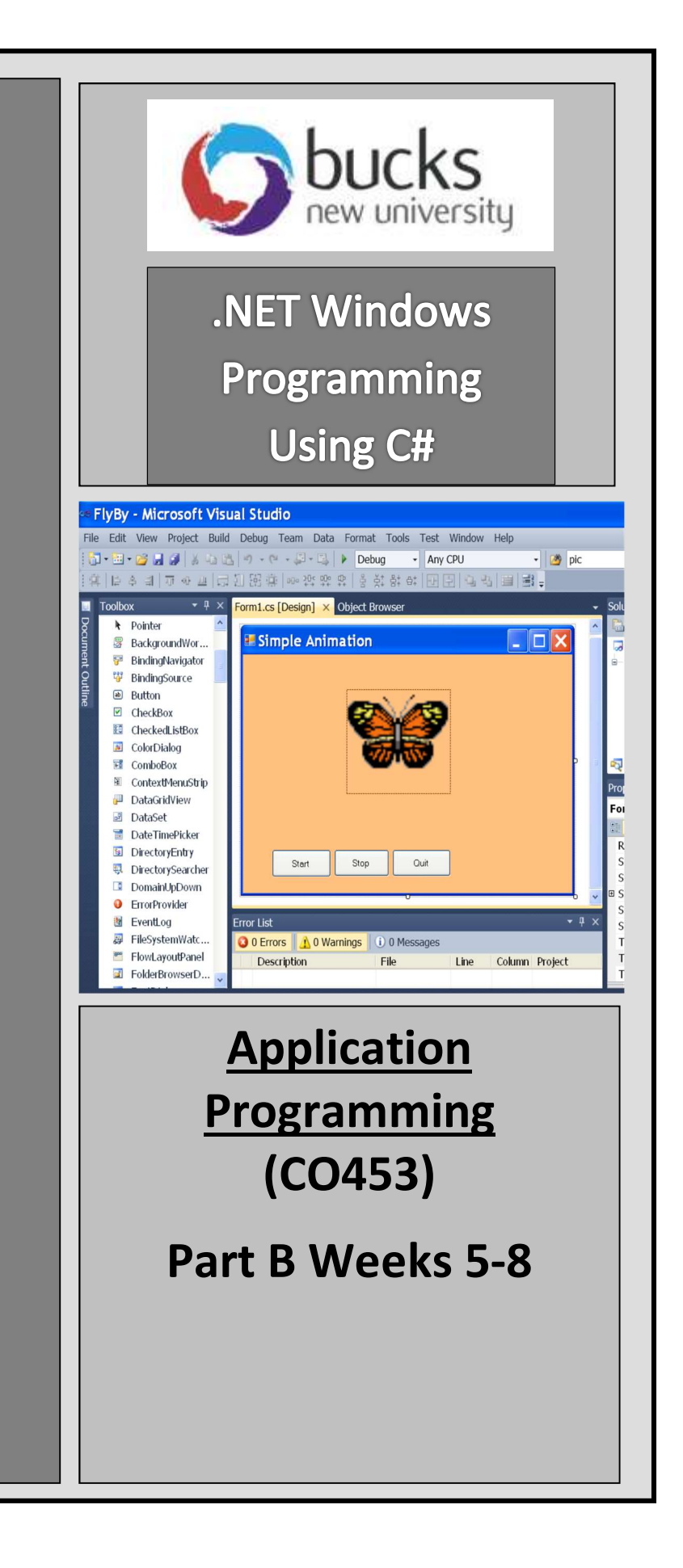

# C# Windows Programming Unit 3

# MessageBoxes, Timers and other .NET controls

# Some Other .NET Objects (or controls)

There are many other types of objects available to the Visual C# programmer as well as forms, buttons, text boxes, labels, etc. We shall now take a look at some of them.

# 3.1

.

# Radio Buttons Revisited

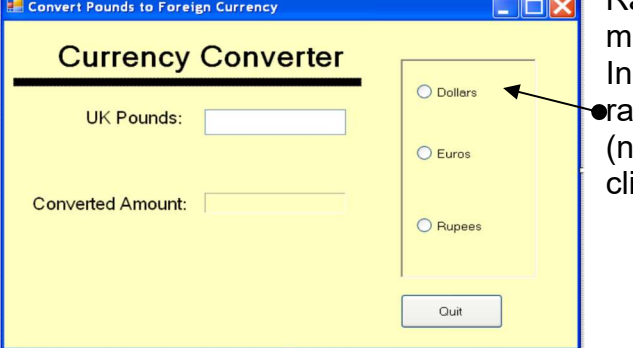

adio buttons are useful for allowing users to ake choices on a form.

this Currency Converter example we use 3 dio buttons

ote that they are mutually exclusive ..

icking one button deselects the others)

- Open the existing project called Currency Converter. You will see:
	- o a text box named txtUKMoney
	- $\circ$  a label named **IblConverted** to hold the converted UK money
	- $\circ$  a **Panel** that acts as a Container for some radio buttons
	- o 3 radio buttons, named rbnDollars, rbnEuros and rbnRupees.
	- $\circ$  Some other labels and a **Quit** button
- Run the project and try selecting different radio buttons.

### Adding Code to the Radio Buttons

o a **Panel** that acts as a Container for some radio buttons<br>
o 3 radio buttons, named **ronDollars**, rbmEuros and **rbnRupess**.<br>
⇒ Some other labels and a Quit button<br>
un the project and try selecting different radio butt o 3 radio buttons, named rbnDollars, rbnEuros and rbnRupees.<br>
o Some other labels and a Quit button<br>
in the program to take UK money from the txtUKMoney textbox, multiply by<br>
rant to get the program to take UK money from in the project and try selecting different radio buttons.<br>
2. Complete and display the result in IbIConverted. This needs to be done each time we<br>
to get the program to take UK money from the txtUKMoney textbox, multiply b want to get the program to take UK money from the **txtUKMoney** te<br>te and display the result in **lblConverted**. This needs to be done of<br>the radio buttons.<br>
colour outhe-click the Dollars radiobutton and add some code to th We want to get the program to take UK money from the **txtUKMoney** textbox, multiply by the rate and display the result in lblConverted. This needs to be done each time we check one of the radio buttons.

 Double-click the Dollars radiobutton and add some code to the rbnDollars CheckedChanged() method:

amount = Convert. ToDouble( $txtxtUKMoney.Text) * 1.8$ ; // 1.8 dollars to the pound **IblConverted.**Text =  $a$ mount.ToString() + " Dollars"; // show the result

double **amount**:  $\frac{d}{dx}$  and  $\frac{d}{dx}$  *double amount:*  $\frac{d}{dx}$  and  $\frac{d}{dx}$  *double amount:* 

### Task 3.1: Converter

- 
- euros to the pound and about 80 rupees to the pound (revise if you wish)
- radio buttons etc. work as they should and the form StartPosition is CenterScreen Example The radio buttons and display the result in **ibiConverted**. This needs to be done each time we<br>cone of the radio buttons.<br>
Some of the following changed() method:<br>
Southe-crick the Dollars radiobutton and add some
- 
- Are You Sure?

and gives you the chance to reply Yes or No with appropriate actions

# Responding to MessageBoxes

There are different kinds of MessageBoxes. The simplest just have an OK button (see above) but others can have Yes and No buttons, Yes, No and Cancel buttons, etc. When the MessageBox has more than one button, it is possible to detect which one has been clicked. The following code below demonstrates an example of responding to choosing Yes from a MessageBox:

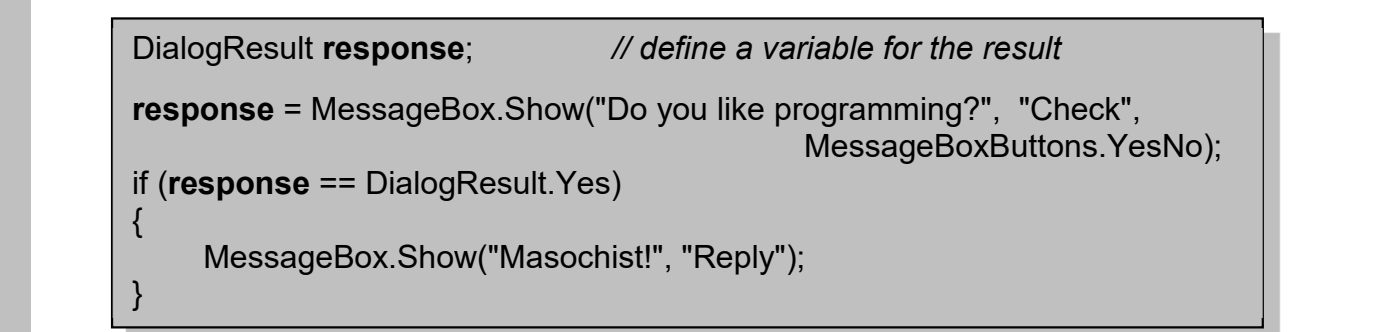

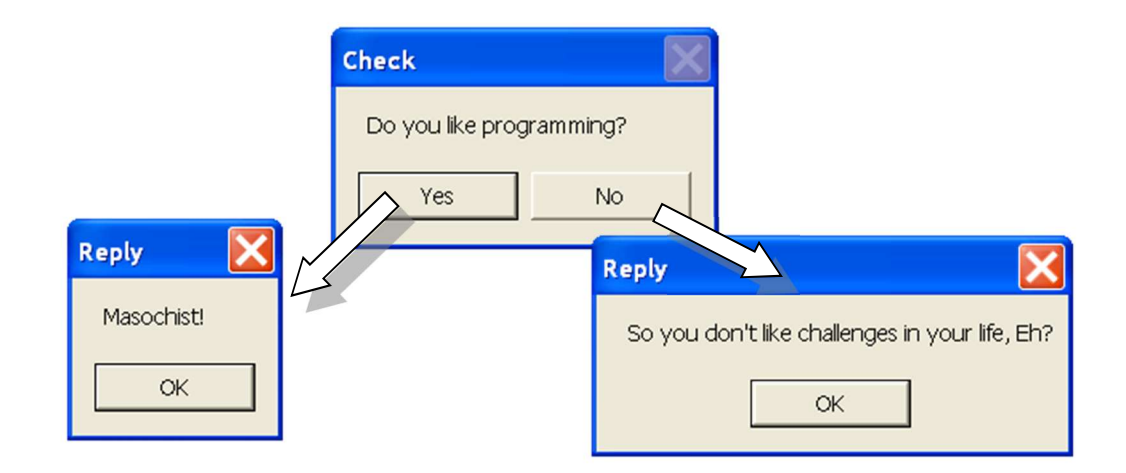

### Check Boxes 3.2

Check boxes are very similar to radiobuttons, but they allow multiple selections to be made .. and each box displays a tick **Pizza Shop Selection Screen** COX

when selected

- Open the existing PizzaShop application.
- Run it to see how the radio buttons work.
- Also look at the code to see how the totalcost is worked out and displayed

### Adding Check Boxes to the Form

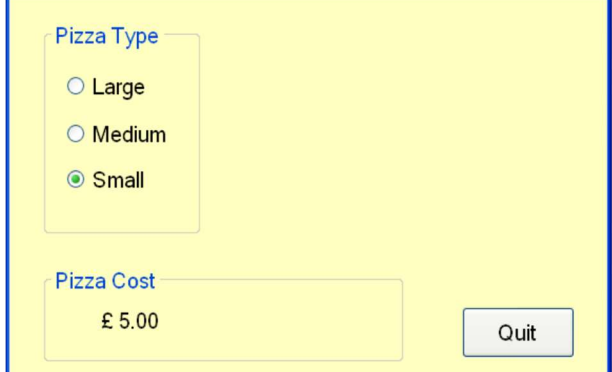

**Toppings** 

☑ Pineapple and Cauliflower

- First of all add another GroupBox to the Form and change its Text property to Toppings as shown here **Pizza Shop Selection Screen DAX**
- Then put 4 CheckBoxes into the GroupBox and name them cbx1, cbx2, cbx3 and cbx4
- Choose any 4 pizza toppings and change checkbox Text properties to display these, as shown.

### Adding Code to the Check Boxes

{

- Each Topping costs an extra £2.50
- The State of the Complete the Cost of the Cost<br>
1. Complete the Cost of the Cost of the Cost of the Cost of the Cost of the Cost of the Cost of Topping costs an extra £2.50<br>
(Color Color Cost of the Cost of the Cost of the Many these, as shown.<br>
Siplay these, as shown.<br> **Code to the**<br> **Code to the**<br> **Code to the CheckBoxes**<br>
ach Topping costs an extra £2.50<br>
code to add 2.50 to the topping cost<br>
<br>
<br>
<br> **Code to add 2.50 to the topping cost**<br> Splay these, as shown.<br>
<br> **3. Test the program to see that a** the press cost<br>
<br> **3. Test the program to see that exact and and some code to the cbx1\_CheckedChanged()**<br>
<br> **3. Test the program to see that everything works co** 1. Complete a Test Plan for the Pizza Shop program<br>
4. If you deselect a topping costs an extra £2.50<br>
1. If (cbx1.Checked) (*I* has this box been checked?<br>
1. Code to add 2.50 to the topping cost<br>
1. Code to display the n **ECK BOXES**<br>
ach Topping costs an extra £2.50<br>
ouble-click the first check box and add some code to the **cbx1\_Checked**<br>
if (**cbx1**.Checked) // has this box been checked?<br>
{// code to add 2.50 to the topping cost<br>
// code t • Double-click the first check box and add some code to the cbx1 CheckedChanged()

Pizza Type

method

if  $(cbx1.Checked)$  // has this box been checked?

// code to add 2.50 to the topping cost

 // code to display the new totalcost in the label lblCost }

### Task 3.2: Check Boxes

- 
- 
- topping adds an extra £2.50 to the cost
- 
- 

### List Boxes 3.3

The list box allows users to select from a list of choices, many more than are possible with radio buttons. A list box is basically an array of strings. Scroll bars are provided for long lists.

- Open the existing Windows application called PoshNosh
- This has a PicureBox and a Quit button
- It also has 2 GroupBox controls: Starter and Total Cost
- There is a ListBox called lstStarter with 7 items on the list
- Run the program and select a label called lblTotal that displays the total cost

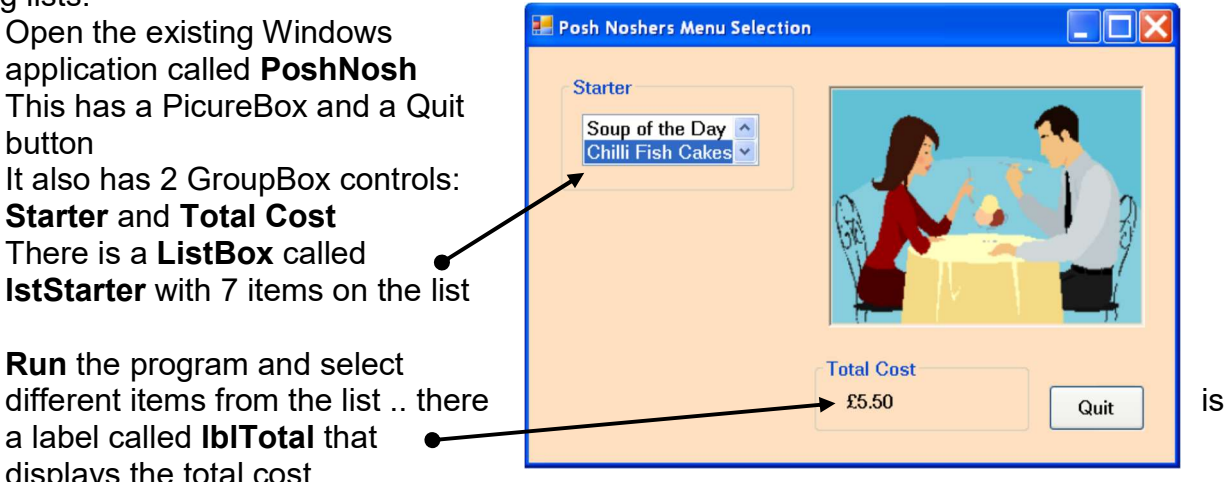

### Adding another ListBox

- First add another GroupBox and change its Text property to Main Course
- Add a ListBox control to the GroupBox, name it IstMain and change its Sorted property to True so the list will be in alphabetical order.
- Select the **Items** property and add 4 main course items (one per line): e.g. Steak and Chips, Fish and Chips, Vegetable Curry, Chicken Lasagne
- Now double-click the ListBox and add some code to the **IstMain SelectedIndexChanged()** method ... for example :

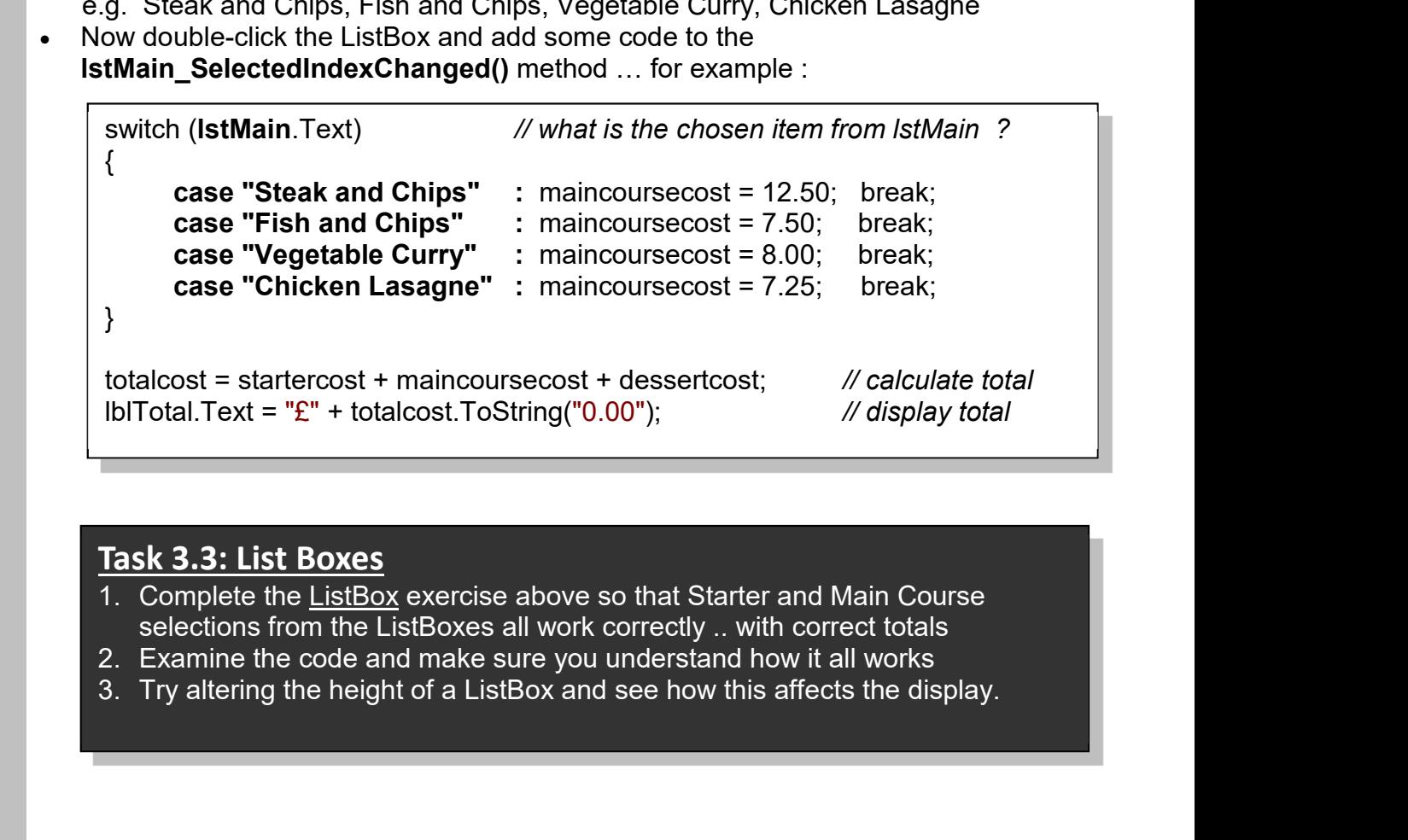

### Task 3.3: List Boxes

- selections from the ListBoxes all work correctly .. with correct totals
- 
- 

### Combo Boxes 3.4

The drop-down Combo Box is like a cross between a ListBox and a TextBox because you can add new items and also display Text

- **First add a new GroupBox to the previous form** and change its Text property to Dessert
- Add a ComboBox to the GroupBox and give it a name: cbxDessert
- Change its Text property to Dessert Choices
- Now add a selection of your favourite desserts to the Items property.
- Run the program and see your selections revealed when you click the drop-down arrow:  $\bullet$
- First add a new **GroupBox** to the previous form<br>
and change its Text property to **Dessert**<br>
Add a ComboBox to the GroupBox and give it a<br>
name: **chxDessert**<br>
Change its Text property to **Dessert Choices**<br>
Now and a selecti Now in design mode, double-click the combobox and add code to the cbxDessert\_SelectedIndexChanged() method so that a dessert cost is added to the total and displayed correctly (use the previous listbox code to help you)

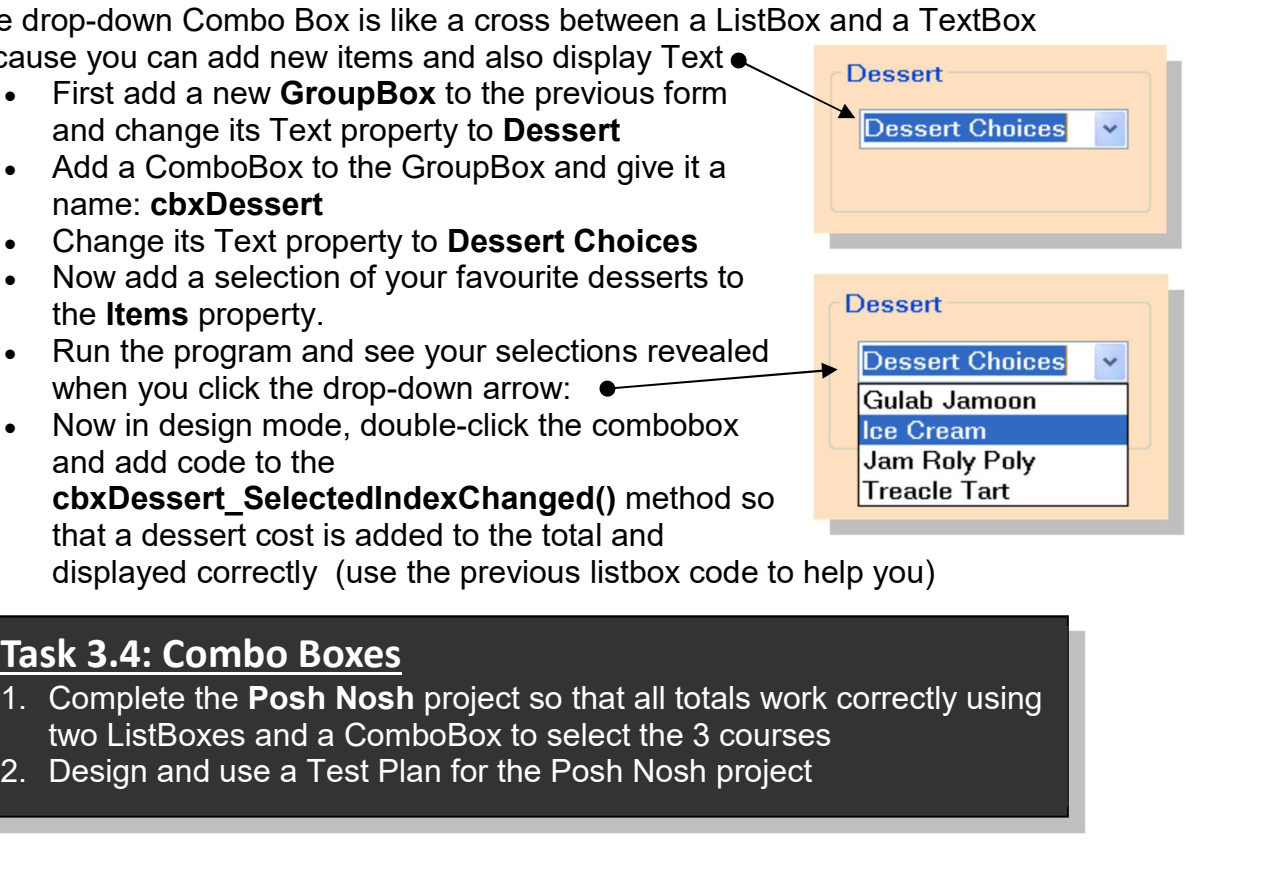

### Task 3.4: Combo Boxes

- two ListBoxes and a ComboBox to select the 3 courses
- 

# 3.5 Monkey Bash: Detecting Mouse Clicks

- Open the existing Monkey project and look at the form .. it has a PictureBox with an image of a cute little monkey.
- There are 3 buttons at the bottom of the form that don't do anything yet.
- Also notice a timer control has been added (it shows as timer1 under the form)
- The program doesn't do much at the moment but we shall improve it to develop a 'Bash the Cute Little Monkey' game!

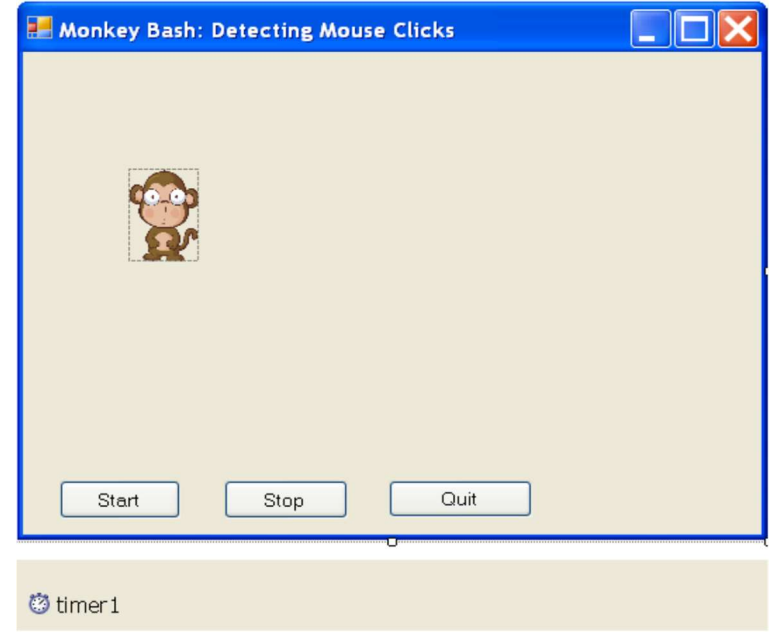

### The timer control

- The timer is a control that can be set to Tick at a certain rate. It has a Tick() method that can be used to run some code each time it ticks.
- Double-click on the timer control to see the code that has already been added to its Tick() method. Each time the timer ticks its sets up new random values for the position of the pictureBox.

```
private void timer1_Tick(object sender, EventArgs e) 
{ 
      x = rand. Next(this. Width - 100); // pick a random x
      y = rand. Next(this. Height - 100); \frac{y}{x} pick a random y
      pbxPicture.Left = x: \frac{1}{x} set picture to these new values
       pbxPicture.Top = y; 
      Refresh(); \frac{1}{2} // redraw in the new position
}
```
- note: this.Width and this.Height are the width and height of the form. These are being used as a guide for the random x and y values)
- Also note that x, y and rand have been defined earlier in the program : int x, y;

Random rand = new Random(); // create new Random object called rand

### Task 3.5: Monkey Bash 1

- 1. Double-click the Start button and enter code into its click() method:  $time1.$ enabled =  $true$ ; // enable the timer control
- 2. Double-click the Stop button and enter code into its click() method:  $time1.$ enabled = false; // disable the timer control **EXECUTE:** C# Windows Proarammina us<br> **Task 3.5: Monkey Bash 1**<br> **1.** <u>Double-click the Start button and enter code into its click() me</u><br>
timer1.enabled = true; // *enable the timer control*<br>
2. <u>Double-click the Stop but</u>
- 
- 
- 3. Now run the Start button and enter code into its click() method:<br>
1. Double-click the Start button and enter code into its click() method:<br>
2. Double-click the Stop button and enter code into its click() method:<br>
2. Do C# Windows Proarammina usina Visual C#.Net<br>
1. Double-click the Start button and enter code into its click() method:<br>
timer1.enabled = true; //enable the timer control<br>
2. Double-click the Stop button and enter code into i the Monkey picture is clicked with the mouse. **Fask 3.5: Monkey Bash 1**<br> **1.** <u>Double-click the Start button and enter code into its click() method:</u><br> **1.** <u>Double-click the Start button and enter code into its click() method:</u><br> **2.** <u>Double-click the Stop button and</u>
- clicked and then back again
- 
- 
- C# Windows Proarammina usina Visual C#.Net<br> **Task 3.5: Monkey Bash 1**<br>
1. <u>Double-click the Start button and enter code into its click() method:</u><br>
timer1.enabled = true; // enable the timer control<br>
2. <u>Double-click the S</u> **EXAMUATE CONTROVER CONTROVER CONTROVER CONTROVER CONTROVER CONTROVER CONTROVER CONTROVER CONTROVER CONTROVER CONTROVER CONTROVER CONTROVER CONTROVER CONTROVER CONTROVER CONTROVER CONTROVER CONTROVER CONTROVER CONTROVER C** ..notice the difference when playing the game and adjust your settings to find a speed that is most suitable

# 3.6 More Mouse Events

- There are lots of mouse events as well as the MouseClick event. For example, the MouseDown event can be used to find out where the mouse is on the form …
- First start a new Windows application and call it MouseEvents
- The default event for a form is the Load event so how do we find the MouseDown event?

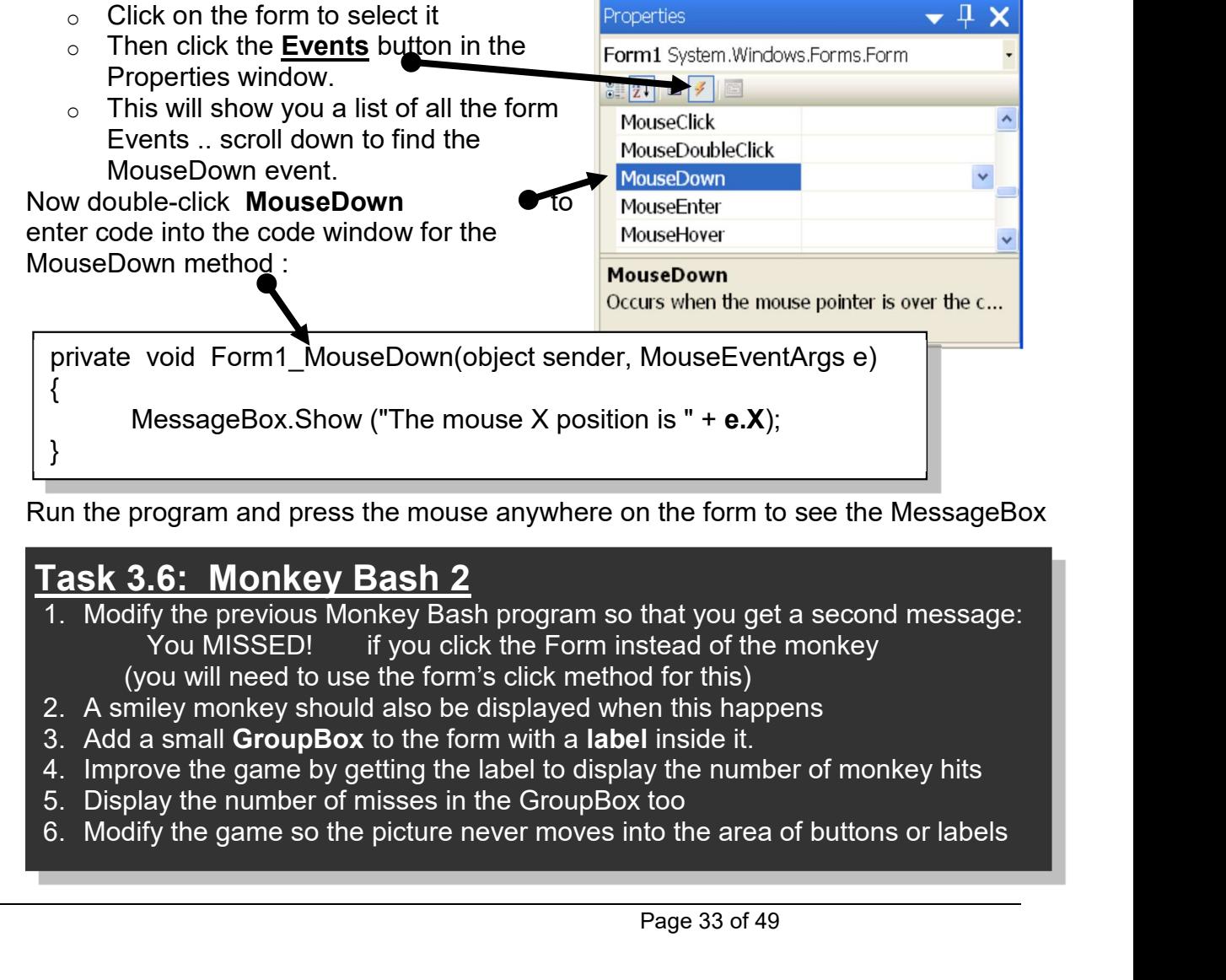

Run the program and press the mouse anywhere on the form to see the MessageBox

### Task 3.6: Monkey Bash 2

l

- You MISSED! if you click the Form instead of the monkey (you will need to use the form's click method for this)
- 
- 
- 
- 
- 

### MyPad (a simple version of Notepad) 3.7

We shall now build a simple notepad clone which will use menus, RichTextboxes, common dialog boxes and also our Scroll bars. Note: You may need to do this project away from the network on a memory stick or another drive to get it to work properly.

### RichTextbox

- Start a new Windows project called myPad.
- Add a **RichTextBox** to the project from the ToolBox and call it **txtMain** 
	- alter its size to fit most of the form
	- $\circ$  this can be used to enter lots of text which can be formatted, cut and paste etc.
	- <sup>o</sup> Now add a MenuStrip to the project (see next page)

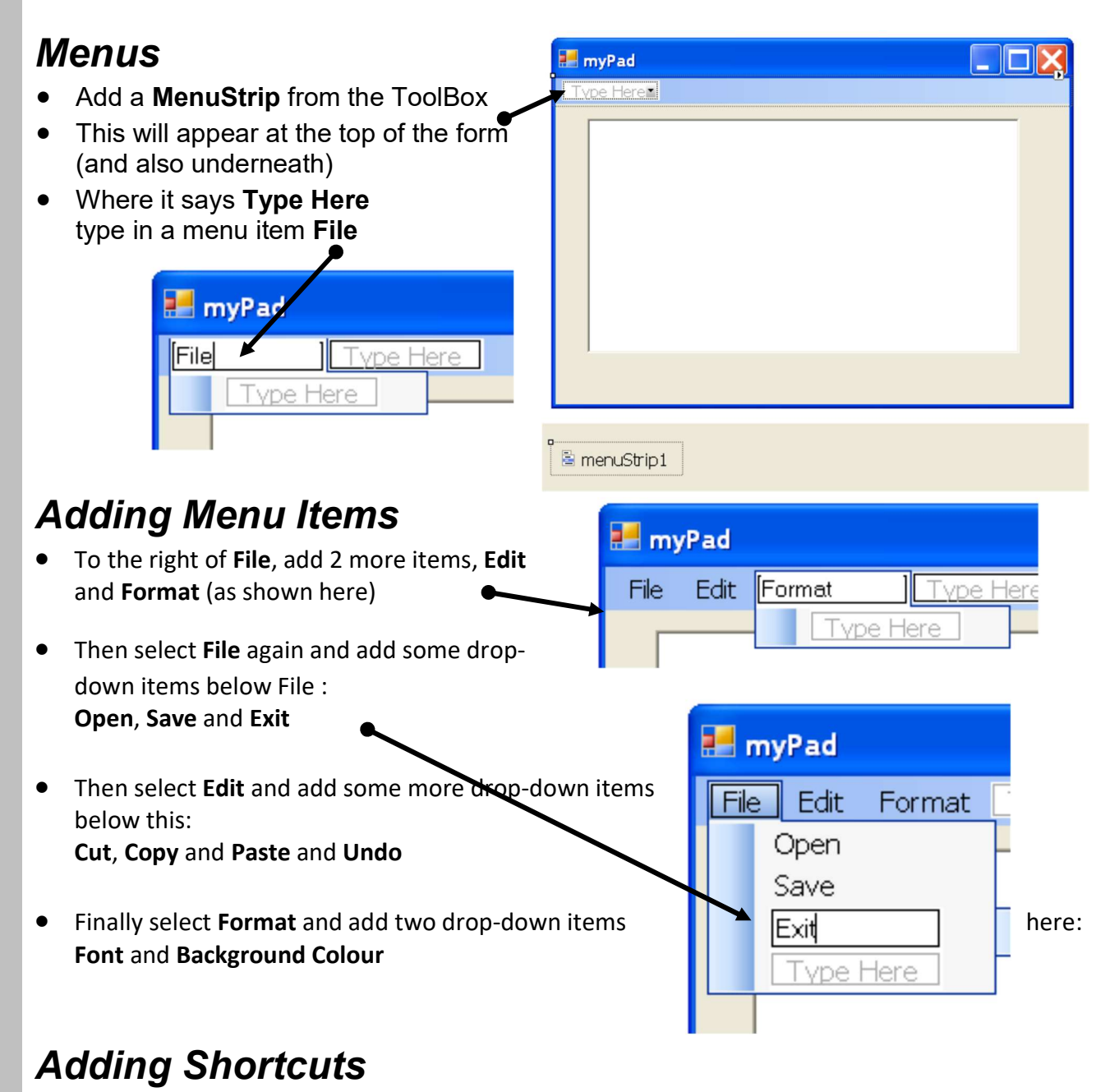

- All the menu items can now be given shortcuts. Here is one example:
- Select Cut from the Edit menu
- Go to its Properties and find ShortcutKeys
- Select the down arrow and choose Ctrl and X
- Use a similar method to set shortcut keys for all your menu items.

### Task 3.7: MyPad 1

- 
- C# Windows Proarammina usina Visual C#.Net<br>
1. Set a similar method to set shortcut keys for all your menu items.<br>
1. Set up the myPad project with RichTextBox and MenuStrip as above<br>
2. Run the project and check that the 2. Run the project with RichTextBox and MenuStrip as above<br>2. Run the project and choose Ctrl and X<br>2. Run the project with RichTextBox and MenuStrip as above<br>2. Run the project and check that the menu items can be selecte functionality as yet!) and you can type into the Text box C# Windows Proarammina usina Visual C#.Net<br>
Select the down arrow and choose Ctrl and X<br>
Use a similar method to set shortcut keys for all your menu items.<br>
Task 3.7: MyPad 1<br>
1. Set up the myPad project with RichTextBox a
- 

# 3.8

# Adding Functionality to the Menu

We want our menu to actually do something useful. We need to add code to the items. Note: It may be necessary to put the MyPad folder onto a memory stick or another drive.

### Programming the Edit Menu

- Select the Cut item from the edit menu and double-click this
- Inside the cutToolStripMenuItem Click() method add some code to cut text from your RichTextBox (named txtMain). This is easy .. it is just : txtMain.Cut();
- Now in a similar way program the Copy and Paste and Undo menu items
- Run the program and test you Edit Menu to see that it all works
- You should also be able to program the Exit item in the File menu

### Task 3.8: MyPad 2

Program the Edit menu to work correctly

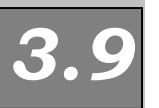

# The File Menu and Common Dialogs

The other menu items are slightly more difficult to program. We shall be using some quite powerful controls called Common Dialog Boxes in this section.

### Programming the Save Menu item

- Find the SaveFileDialog control in the Toolbox and add this to the Project. It will appear underneath the form.
- Change the name to **sfd**
- Now select Save from the File menu and double-click this
- Inside the saveToolStripMenuItem Click() method add code to use the sfd dialog that you just added to the project:

**txtMain.SaveFile( sfd.FileName );**  $\frac{1}{2}$  save text using this file name

sfd.ShowDialog();  $\frac{1}{2}$  // show dialog to choose a file name

C# Windows Programming using Visual C#.Net

 Now run the project again, type a few sentences into the txtMain and then choose the Save option

you should a dialog that you will recognise:

• Choose a suitable na for your file and hit the Save butto.

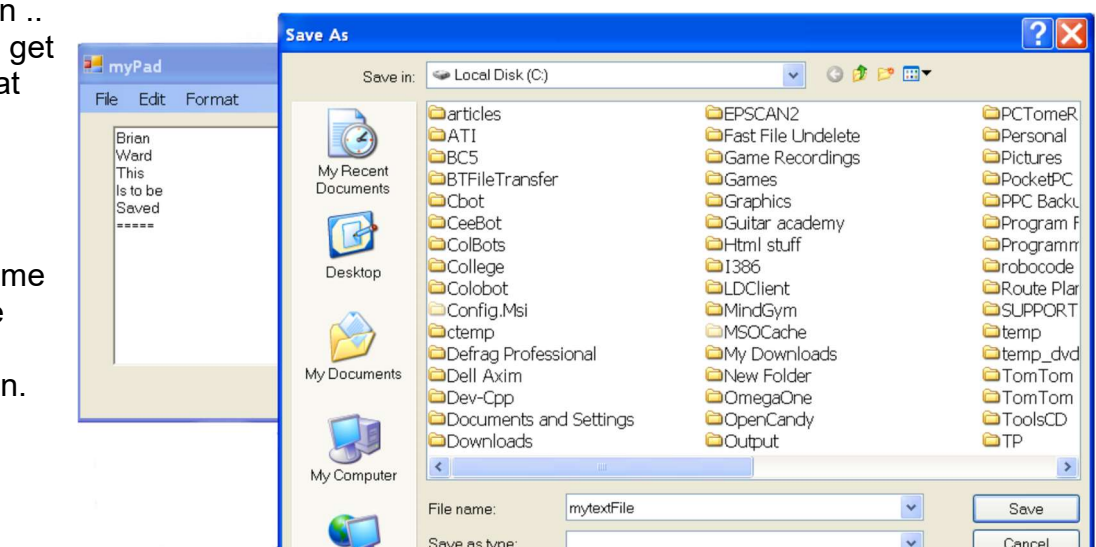

# The Open Menu Item

- Select the OpenFileDialog control in the Toolbox and add this to the Project. Change its Name to ofd for short
- Program the Open menu item (hint: try using txtMain.LoadFile(ofd.FileName); and test it by opening the file you just saved.

### Task 3.9: MyPad 3

 Program the File menu to work correctly. If necessary you may have to copy MyPad onto a memory stick or other drive and run it from there.

# 3.10

# The Format Menu and Common Dialogs

We shall be use some more **Common Dialog Boxes** in this section.

## The Font Menu Item

- Add the FontDialog control to the Project. Call it fd for short.
- Add code to the Font item to show the FontDialog and then select the appropriate font to use in txtMain:

### fd.ShowDialog(); txtMain.Font = fd.Font;

Test it to see if it works OK

# The Background Colour Menu Item

- This time add the **ColorDialog** control to the Project. Call it cd for short.
- Can you see how to program the **Background Colour** item to first show the dialog and then use the Color selected as the BackColor for txtMain (see the code above for clues)

### Foreground Colour Menu Item

- Add a third item to the Format menu called Foreground Colour
- Program this so it changes the ForeColor used by txtMain and test it

### $\frac{20.4}{30.4}$ Task 3.10: MyPad 4

Program the Format menu to work correctly

# Unit 3: Independent Study

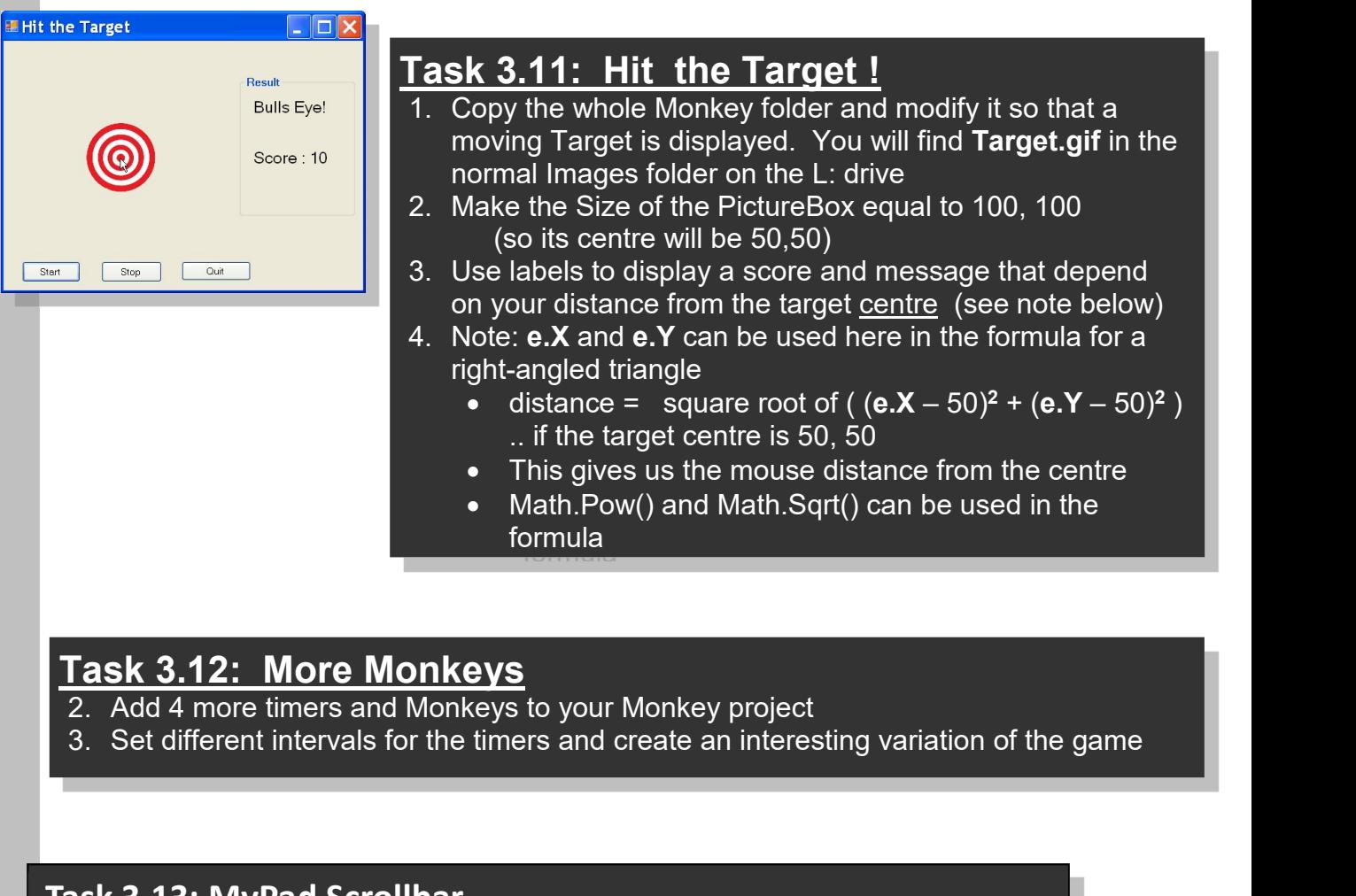

### Task 3.11: Hit the Target !

- C# Windows Proarammina usina Visual C#.Net<br> **dependent Study**<br>
Task 3.11: Hit the Target !<br>
1. Copy the whole Monkey folder and modify it so that a<br>
moving Target is displayed. You will find Target.gif in the<br>
2. Make the moving Target is displayed. You will find Target.gif in the normal Images folder on the L: drive C# Windows Proarammina usina Visual C#.Net<br>
2. Make the Size of the Target 1<br>
2. Copy the whole Monkey folder and modify it so that a<br>
moving Target is displayed. You will find Target.gif in the<br>
normal Images folder on th C# Windows Proarammina usina Visual C#.Net<br> **CEPENCENT STUCLY**<br>
Task 3.11: Hit the Target !<br>
1. Copy the whole Monkey folder and modify it so that a<br>
moving Target is displayed. You will find Target.gif in the<br>
normal Ima C# Windows Proarammina usina Visual C#.Net<br>
1. Copy the whole Moncky folder and modify it so that a<br>
1. Copy the whole Moncky folder and modify it so that a<br>
moving Target is displayed. You will find Target.gif in the<br>
no
- (so its centre will be 50,50)
- on your distance from the target centre (see note below)
- right-angled triangle
	- distance = square root of (  $(e.X 50)^2 + (e.Y 50)^2$  ) ) .. if the target centre is 50, 50
	- This gives us the mouse distance from the centre
	- Math.Pow() and Math.Sqrt() can be used in the formula

- Task 3.12: More Monkeys<br>2. Add 4 more timers and Monkeys to your Monkey project
	-

### Task 3.13: MyPad Scrollbar

 Continue the myPad project, and add a scrollbar which changes the font size of selected text, as below

# Adding a Scroll Bar

Add a horizontal ScrollBar. Also add a Font Size label as shown here.

- Change the **Minimum** property of Scrollbar to 8 and Maximum to 36
- Now add code to change the Font Size of the txtMain font e.g. this example changes the size to 20:

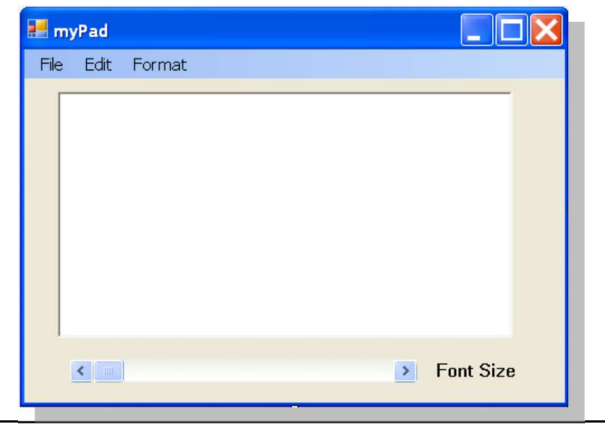

Font f = new Font(txtMain.Font.Name, 20, FontStyle.Regular); // change size to 20 txtMain.SelectionFont = f:  $\angle$  // use this font in text box

Modify this code so it uses the value generated by the Scroll bar as the size

- -
	-
	-
- **Task 3.14: Choose a Picture**<br>
1. Create a new Windows application and add to the form:<br>
a. a ComboBox (name: cbxChoice)<br>
b. a PictureBox (name: pbxChoice)<br>
c. a Quit button (name: btnQuit)<br>
2. Look at the monsters folder C# Windows Proarammina usina Visual C#<br> **Task 3.14: Choose a Picture**<br>
1. Create a new Windows application and add to the form:<br>
a. a ComboBox (name: cbxChoice)<br>
b. a PictureBox (name: btnQuit)<br>
2. Look at the **monsters** f C# Windows Proarammina usina Visua<br> **3.14: Choose a Picture**<br>
a. a ComboBox (name: cbxChoice)<br>
b. a PictureBox (name: cbxChoice)<br>
c. a Quit button (name: pbxChoice)<br>
c. a Quit button (name: btnQuit)<br>
bk at the **monsters** f C# Windows Proarammina usina Visua<br> **3.14: Choose a Picture**<br>
ate a <u>new</u> Windows application and add to the form:<br>
a. a ComboBox (name: cbxChoice)<br>
b. a PictureBox (name: btnQuit)<br>
ok at the **monsters** folder in the **imag** monster images .. copy them to your project Debug folder (in bin)
- C# Windows Proarammina usina Visua<br> **3.14: Choose a Picture**<br>
ate a <u>new</u> Windows application and add to the form:<br>
a. a ComboBox (name: cbxChoice)<br>
b. a PictureBox (name: btnQuit)<br>
ok at the **monsters** folder in the **imag** C# Windows Proarammina usina Visual C#.Net<br> **Task 3.14: Choose a Picture**<br>
1. Create a new Windows application and add to the form:<br>
a. a ComboBox (name: cbxChoice)<br>
b. a PictureBox (name: bhcQuit)<br>
2. Look at the **monster** of your selected monster pictures. Also change the Text property.<br>4. Now add code so that when a particular Text is chosen a corresponding image
- **Example 19. Look at the combobox application** and add to the form:<br> **Sask 3.14: Choose a Picture**<br>
1. Create a <u>new</u> Windows application and add to the form:<br>
a. a ComboBox (name: bbxChoice)<br>
b. a PictureBox (name: bhQui is displayed in the PictureBox

Note:

C# Windows Proarammina using Visual C#.Net<br>
1. Create a <u>new</u> Windows application and add to the form:<br>
1. Create a <u>new</u> Windows application and add to the form:<br>
a a ComboBox (name: bhoChoice)<br>
b. a PictureBox (name: bh pbxChoice.Image = Image.FromFile("kong.gif"); puts an image into the **pbxChoice** PictureBox

> **King Kong** Godzilla Allen<br>Munsters

Nessie PirateSpide<br>LaureMoure Quit

Out